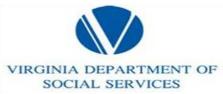

# Begin Your Career With Us!

The Virginia Jobs website makes it easy for you to apply for jobs with Social Services.

This quick reference guide provides step-by-step instructions for completing and submitting your employment application. After you complete your employment application online one time, you can apply for jobs with a click of the mouse.

VIRGINIA DEPARTMENT OF

SOCIAL SERVICES

#### **Contents**

This quick reference brochure covers the following topics:

- Getting started
- Creating your application
- Viewing and editing your application
- Searching for a position
- Applying for a job
- Checking your application status
- Additional resources

# **Getting Started**

You will need to have access to the Internet and have a web browser like Internet Explorer loaded on your computer. It is also helpful to have a valid e-mail account; however this is not a requirement. For a list of free e-mail providers, see the "Additional Resources" section of this brochure.

**IMPORTANT:** Before you begin, it is helpful to gather all the information you need to fill out an employment application including educational background, work history, and references.

Consideration for an interview is based solely on the information within the application; however, you may attach an electronic

| Step | Action                                                                                                    |  |
|------|----------------------------------------------------------------------------------------------------|--|
| 1.   | Open your web browser                                                                                                    |  |
| 2.   | In the browser's address field, type: http://jobs.agencies.virginia.gov                                                                                                    |  |
| 3.   | Press Enter Result: The system displays the Virginia Jobs Home Page  Virginia Jobs  Welcome to the career site for the Commonwealth of Virginia I late the Commonwealth of Virginia I late the Commonwealth of Vir |  |

# **Creating Your Application**

Before you can apply for a job, you must create an online application. If this is the first time you are using the system, you will need to create a User Name and Password.

**IMPORTANT:** You will use this User Name and Password every time you use the RMS system so make sure you write it down.

| Step | Act                                                                                                    | ion                                                      |
|------|----------------------------------------------------------------------------------------------------|----------------------------------------------------------|
| эсер | From the home page, click <b>Create Application</b>                                                                                          |                                                          |
| 1.   | HOME SEARCH POSTI CREATE APPLIE                                                                                                    | NGS                                                      |
|      | Enter a <b>User Name</b> and <b>Pa</b>                                                                                                    | <br>ssword                                               |
| 2.   | Select User Name: Use between 6 and 20 letters or numbers. Password:                                                                         | MarySmith                                                |
|      | Use between 6 and 20 letters or<br>numbers.                                                                                                  | ••••••                                                   |
|      | * Re-enter Password:                                                                                                    | •••••                                                    |
|      | CONTINUE TO PAGE 1                                                                                                    | OF APPLICATION >>                                        |
| 3.   | Click Continue to Dage 1                                                                                                    | of Application                                           |
| ٥.   | Click Continue to Page 1                                                                                                    |                                                          |
| 4.   | Your Question and Answer  Please enter a question (e.g. What is my mother's maden name?):  Please enter the answer to your question:         | d answer  What is my first dog's name?  Lossie           |
| 5.   | Click on <b>Save and Continu</b> cation>> Result: The system displays cation. Note that this online same information previously application. | the first page of the appli-<br>application asks for the |
|      | Read and follow the instruct plete your online application tons to navigate. Do not use buttons on the web browser lose data.                | Use the navigation but-     the Back and Forward         |
| 6.   | ADD NEW ENTRY                                                                                                    | SAVE AND CONTINUE TO NEXT>>                              |
|      | Navigat                                                                                                    | tion Buttons                                             |

## **Viewing and Editing Your Application**

Carefully review and edit your application before you apply for a specific position. From the Virginia Jobs Home Page, select the **Preview Application** and **Edit Application** options. You also have an opportunity to view or edit after you create your application the first time.

| Step | Action                                                                                                    |
|------|----------------------------------------------------------------------------------------------------|
| 1.   | From the home page, click on Preview Application  HOME SEARCH POSTINGS APPLICATION STATUS EDIT APPLICATION PREVIEW APPLICATION CHANGE PASSWORD LOGOUT |
| 2.   | From the home page click on Edit Application  HOME SEARCH POSTINGS APPLICATION STATUS EDIT APPLICATION PREVIEW APPLICATION CHANGE PASSWORD LOGOUT     |

#### Searching for a position

You can search for a position before or after you create an online application. The Virginia Jobs website enables you to search for a position by title, type, location, and agency.

| Step | Action                                                                                                    |
|------|----------------------------------------------------------------------------------------------------|
| 1.   | From the home page, click <b>Search Postings</b> HOME SEARCH POSTINGS APPLICATION STATUS EDIT APPLICATION PREVIEW APPLICATION CHANGE PASSWORD LOGOUT                                                                                                    |
| 2.   | To search for positions currently available with the Commonwealth of Virginia, click the arrow next to <b>Agency</b> , and select the agency. You can also narrow the search for positions at by location or job type.  Dept of the Treasury (152) Dept of Veberans Services (912) Dilwyn Correctional Center (770)  Any |
| 3.   | Click the SEARCH button at the bottom of the screen                                                                                                    |
| 4.   | From the Search Results screen, click the <u>View</u> hyperlink for a detailed job description  Highway Maintenance Worker  H4017  Transportation Operator 1  Result: RMS displays the Job Details screen. You apply for a job from this screen.                                                                         |

### Applying for a Job

To apply for a job you must make sure that your online application is up-to-date and ready to submit. Remember that you can always edit your application.

If you wish to attach electronic documents to your application, follow the steps below. These documents need to be in PDF or Microsoft Word format.

| Step | Action                                                                                                    |  |  |
|------|----------------------------------------------------------------------------------------------------|--|--|
| 1.   | When you view the details of a job posting, the system displays the Job Details screen. To apply for a job, click <b>Apply for this Posting</b> .                                                                                                  |  |  |
|      | APPLY FOR THIS POSTING                                                                                                    |  |  |
|      | Result: RMS displays the <b>Attach a Document</b> screen. You may attach your resume and cover letter. The documents need to be in PDF or Microsoft Word format.                                                                                   |  |  |
|      | Click <b>Attach</b> and select the file you wish to upload or paste the document in the text box provided.                                                                                                    |  |  |
| 2.   | Required Attach / Document Type                                                                                                    |  |  |
|      | Attach Resume  Attach Cover Letter                                                                                                    |  |  |
| 3.   | Click <b>Finished Attaching Documents</b> and then click <b>yes</b> to confirm that you want to attach the document.  Result: RMS gives you a confirmation number.                                                                                 |  |  |
| 4.   | If you are connected to a printer, print the confirmation number so that you can track the progress of your application and click <b>OK</b> . If you are not connected to a printer, write down the confirmation number and then click <b>OK</b> . |  |  |
| 5.   | Please refer to your status online. Following the closing date, allow for 2 to 3 weeks for a status update.                                                                                                    |  |  |

#### **Additional Resources**

- Virginia Jobs (HR-RMS: Human Resources Recruitment Management System)
- RMS Applicant Inquiry <u>applicantinquiry@dhrm.virginia.gov</u>
- The Commonwealth of Virginia's Employment and Resource Center <a href="http://jobs.virginia.gov">http://jobs.virginia.gov</a>
- Local Virginia Employment Commission (VEC) offices http://www.vec.virginia.gov
- Public computer access, contact your local library
- Free e-mail service providers http://www.hotmail.com http://www.yahoo.com